## Kapitel 28

# **Momentaufnahmen, Verläufe, Zeitpläne**

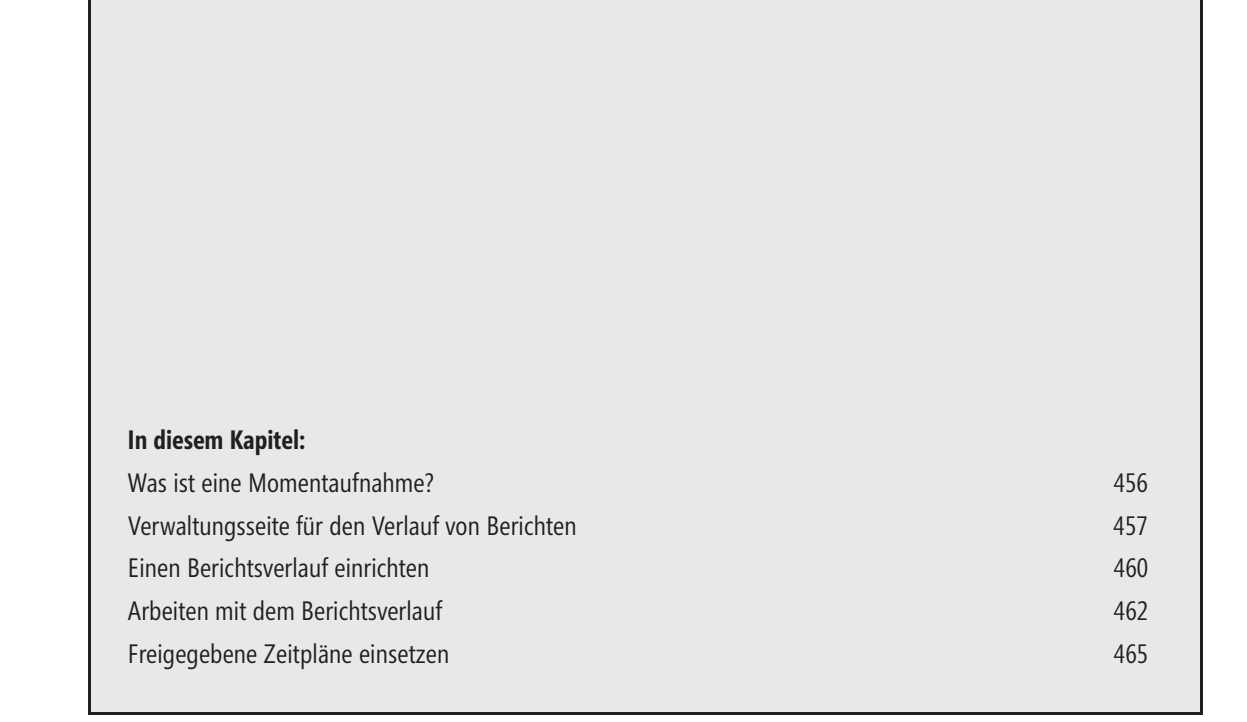

Die meisten Berichte werden zu dem ZSWeitpunkt gerendert, zu dem sie geöffnet werden. Die Daten dafür werden direkt aus den Produktivdatenbanken geholt und aufbereitet, wodurch sie immer aktuell sind. Die Berichte benötigen jedoch bei jedem Aufruf eine gewisse Aufbereitungszeit, die bei komplexen Berichten sehr lang werden kann. Außerdem werden bei jedem Abruf des Berichts unter Umständen erhebliche Serverressourcen verbraucht.

Im Interesse einer schnelleren Verfügbarkeit der Berichte und der Schonung von Serverressourcen kann es sinnvoll sein, gewisse Abstriche bei der Aktualität der Berichte zu machen und diese als fertig gerenderte Berichte, sogenannten Momentaufnahmen, vorzuhalten.

Manchmal ist es sogar ausdrücklich erwünscht, auf ältere Berichtsversionen zurückzugreifen, etwa im Zusammenhang mit Jahresabschlüssen. Wenn mehrere Momentaufnahmen zu einem Bericht vorgehalten werden sollen, geschieht dies im Berichtsverlauf. Sollen mehrere zeitplangesteuerte Ereignisse – wie z.B. die Erstellung von Momentaufnahmen – synchron erfolgen und vor allem gemeinsam verwaltet werden, bietet sich die Arbeit mit freigegebenen Zeitplänen an.

In diesem Kapitel wird erklärt, wie Sie eine Kopie eines Berichts in Form einer Momentaufnahme anlegen, Verläufe für Berichte erzeugen, und diese Verläufe an freigegebene Zeitpläne koppeln.

## **Was ist eine Momentaufnahme?**

Berichtsmomentaufnahmen sind Instanzen eines Berichts mit Layoutinformationen und Daten aus einer externen Quelle zu bestimmten Zeitpunkten.

Während für bedarfsgesteuerte Berichte aktuelle Abfrageergebnisse abgerufen werden, werden Berichtsmomentaufnahmen nach einem Zeitplan verarbeitet und dann auf dem Berichtsserver im Berichtsverlauf gespeichert. Jede Momentaufnahme erfasst dabei den Zustand eines Berichts zu dem Zeitpunkt, als die Momentaufnahme erstellt wurde. Falls Sie das Layout eines Berichts ändern oder dessen Datenquelle modifizieren, bleiben die Momentaufnahmen unberührt in der gespeicherten Version im Berichtsverlauf erhalten.

Berichtsmomentaufnahmen werden in keinem speziellen Renderingformat gespeichert. Stattdessen werden sie erst dann in einem endgültigen Anzeigeformat (wie HTML) gerendert, wenn sie von einem Benutzer oder einer Anwendung angefordert werden. Durch dieses Verfahren wird eine Momentaufnahme portabel. Der Bericht kann jeweils im richtigen Format für das aufrufende Gerät oder den aufrufenden Browser gerendert werden.

Berichtsmomentaufnahmen dienen zwei Zwecken:

- Zum Festhalten des Verlaufs eines Berichts: Durch Erstellen einer Folge von Berichtsmomentaufnahmen können Sie einen Verlauf eines Berichts erstellen, der die Änderung der Daten über die Zeit aufzeigt. Für den Berichtsverlauf sind Berichtsmomentaufnahmen deshalb optimal geeignet, weil sie die wesentlichen Elemente eines Berichts (Abfrageergebnisse und Layout) enthalten.

Um die Änderungen der Daten über eine Berichtsmomentaufnahme festhalten zu können, ist es meist erforderlich, dem Bericht einen Parameter mitzugeben, über den sich z.B. eine Zeitperiode einstellen lässt. **TIPP**

Wie Sie Berichten Parameter für solche Zwecke mitgeben, wird in Kapitel 16 erläutert. Mehr über die Arbeit mit Parameterberichten erfahren Sie in Kapitel 23.

- Zur Steuerung der Berichtsverarbeitung, sodass die Verarbeitung nur zu vordefinierten Zeitpunkten erfolgt: Dies ist sinnvoll für umfangreiche Berichte, deren Verarbeitung viel Zeit in Anspruch nimmt, oder um stabile Ergebnisse für mehrere Benutzer bereitzustellen, die mit identischen Daten arbeiten sollen.

Bei veränderlichen Daten kann ein bedarfsgesteuerter Bericht von einer Minute zur nächsten unterschiedliche Ergebnisse liefern. Dagegen können Sie mit einer Berichtsmomentaufnahme gültige Vergleiche mit anderen Berichten oder Analysetools ausführen, die Daten desselben Zeitpunkts enthalten. **TIPP**

Nähere Informationen, welche Berichte bei der Ausführung angezeigt werden, finden Sie in Kapitel 26.

### **Verwaltungsseite für den Verlauf von Berichten**

Das Hinzufügen von Berichtsmomentaufnahmen zum Berichtsverlauf können Sie mit der Verwaltungsseite *Momentaufnahmeoptionen* planen. Auf dieser Seite kann ebenfalls die Anzahl dieser Momentaufnahmen begrenzt werden, die im Berichtsverlauf zu speichern sind.

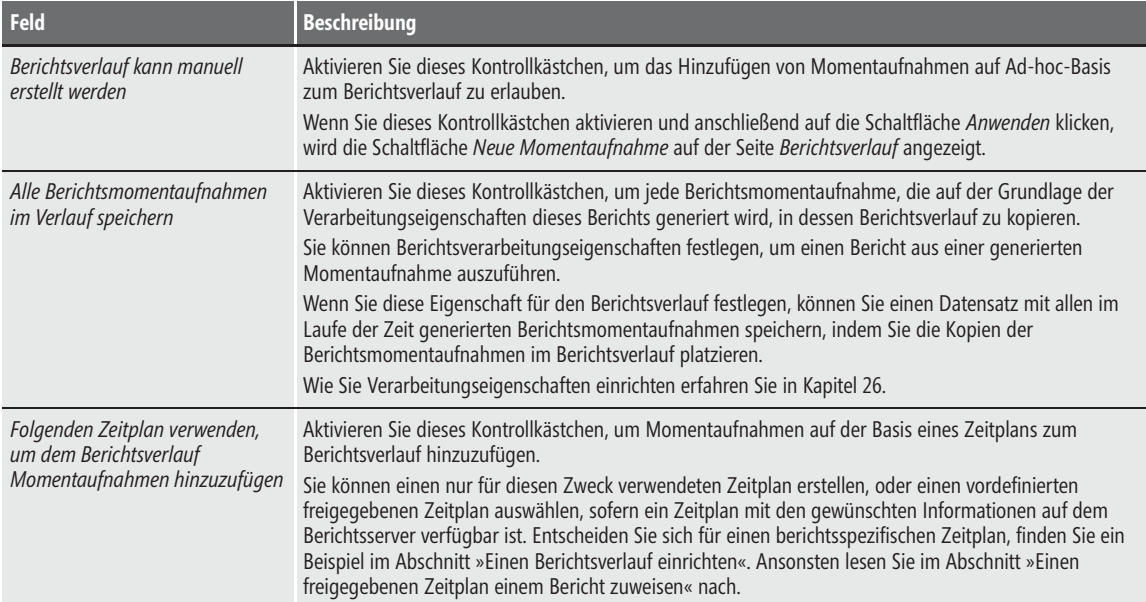

Die Tabelle 28.1 bietet Ihnen Erklärungen der einzelnen Felder dieser Seite.

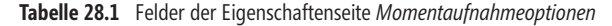

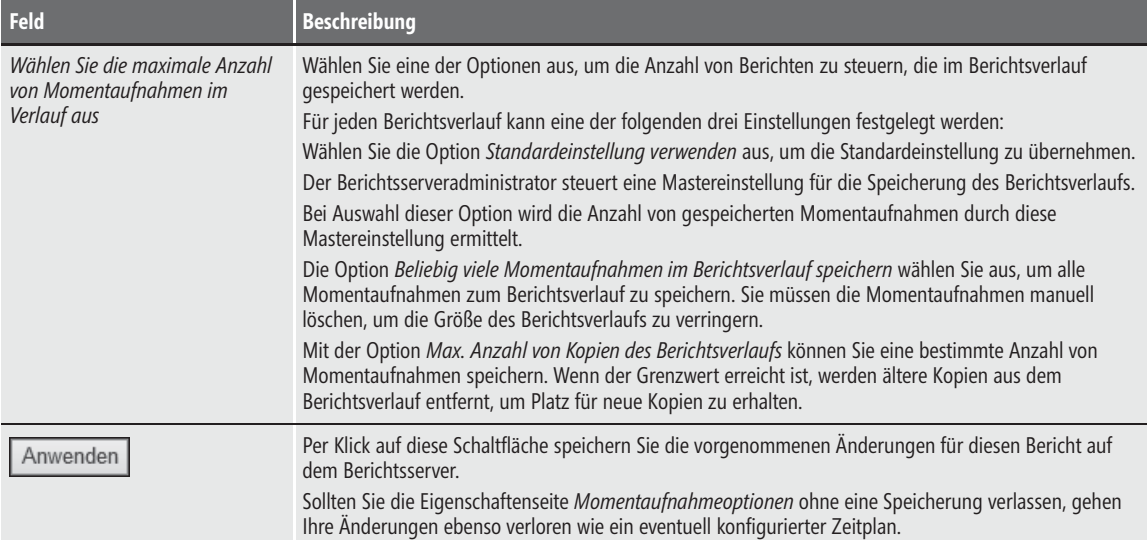

**Tabelle 28.1** Felder der Eigenschaftenseite *Momentaufnahmeoptionen (Fortsetzung)*

Berichtsspezifische Zeitpläne werden im Kontext eines bestimmten Berichts, Abonnements oder eines bestimmten Vorgangs für die Berichtsverarbeitung definiert, um den Ablaufzeitpunkt des Caches oder Aktualisierungen der Momentaufnahme zu bestimmen.

Entscheiden Sie sich für einen berichtsspezifischen Zeitplan, muss dieser eingerichtet werden. Dies geschieht auf der Seite *Zeitplan bearbeiten*, welche Sie durch Klicken auf *Konfigurieren* auf der Eigenschaftenseite *Momentaufnahmeoptionen* eines Berichts erreichen.

Zeitpläne können nur für Berichte erstellt werden, die unbeaufsichtigt ausgeführt werden können. Für das Ausführen eines Berichts im unbeaufsichtigten Modus müssen Anmeldeinformationen in der Berichtsserver-Datenbank gespeichert sein. **ACHTUNG**

Weitere Informationen zum Umgang mit der Anmeldung finden Sie in Kapitel 24.

Handelt es sich um einen parametrisierten Bericht, muss dieser für alle Parameter Standardwerte enthalten. Informationen zur Einrichtung dieser Standardwerte finden Sie in Kapitel 16 oder in Kapitel 23. **WICHTIG**

Nicht alle erdenklichen Möglichkeiten der zeitlich gesteuerten Ausführung eines Zeitplans können mit einem einzelnen Zeitplan unterstützt werden. So ist es z.B. nicht möglich, mit nur einem Zeitplan Momentaufnahmen eines Berichts in einem Dreiwochen-Rhythmus und zusätzlich alle vier Monate erstellen zu lassen. Sollten Sie solche Kombinationen benötigen, müssen Sie freigegebene Zeitpläne einsetzen. **TIPP**

Weitere Informationen finden Sie im Abschnitt »Freigegebene Zeitpläne einsetzen«.

Die Verarbeitung von Zeitplänen basiert auf der Ortszeit des Berichtsservers, auf dem der Bericht gehostet und verarbeitet wird. Auf der Seite *Zeitplan bearbeiten* werden die Struktur und die Dauer des Zeitplans eingerichtet (Abbildung 28.1).

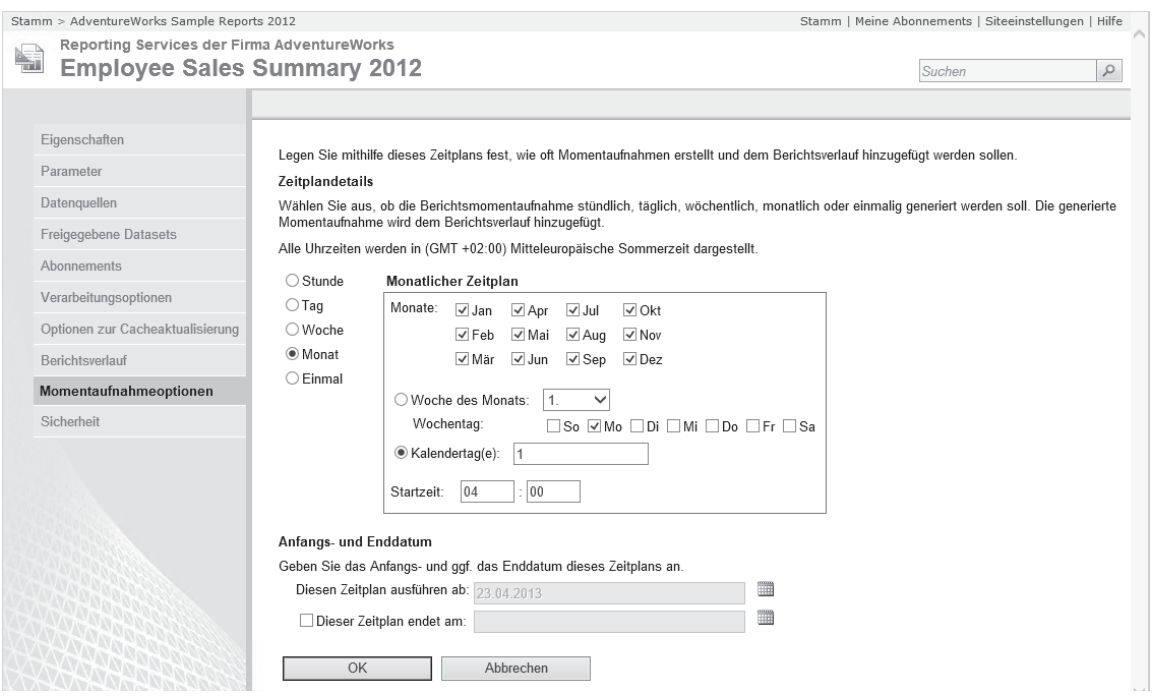

**Abbildung 28.1** So richten Sie die Zeitplandetails ein, wenn Ihr Bericht zum 1. eines jeden Monats eine Momentaufnahme erhalten soll

#### **Bereich »Zeitplandetails«**

Wählen Sie die erforderlichen Optionen aus, um den Zeitpunkt und die Häufigkeit der Berichtsausführung zu bestimmen. Diese Optionen werden durch zwei voneinander abhängige Kategorien eingerichtet. Mit der ersten Kategorie, auch Hauptkategorie genannt, stellen Sie die Häufigkeit – *stündlich*, *täglich*, *wöchentlich* usw. – ein. Die Optionen, die in der zweiten Kategorie zur Auswahl stehen, hängen von der ersten Auswahl ab:

- - **Stunde** Wählen Sie diese Option für die erste Kategorie aus, um einen Zeitplan mit stündlicher Ausführung zu definieren. Im Bereich *Anfangs- und Enddatum* können Sie für die zweite Kategorie dann den Tag angeben, an dem der Zeitplan ausgeführt werden soll.
- - **Tag** Wählen Sie diese Option aus, um einen Zeitplan zu definieren, der an den von Ihnen angegebenen Tagen zu einer bestimmten Uhrzeit (Stunde und Minute) ausgeführt wird. Für die Angabe der Tage stehen die folgenden Möglichkeiten zur Verfügung:
	- -*An den folgenden Tagen*
	- -*An jedem Arbeitstag*
	- -*Nach so vielen Tagen wiederholen*

Wenn eine Option ausgewählt ist, stehen die anderen nicht zur Verfügung, auch wenn es so aussieht, als seien die anderen Unteroptionen ebenfalls ausgewählt.

- - **Woche** Wählen Sie diese Option aus, um einen Zeitplan zu definieren, der zu der von Ihnen angegebenen Uhrzeit (Stunde und Minute) wöchentlich ausgeführt wird. Der Zeitabstand kann vollständige Wochen betragen (z.B. alle zwei Wochen) oder Tage innerhalb einer Woche.
- **Monat** Wählen Sie diese Option aus, um einen Zeitplan mit monatlicher Ausführung zu definieren. Innerhalb eines Monats können Sie einen Tag auf der Grundlage eines Musters auswählen (z.B. den letzten Sonntag jeden Monats) oder spezifische Kalenderdaten angeben, z.B. *1.* und *15.*, um den ersten und fünfzehnten Tag jeden Monats anzugeben. Mithilfe von Semikola und Bindestrichen können Sie mehrere Tage und Bereiche angeben (Beispiel: *1;5;7-12;21*).
- - **Einmal** Wählen Sie diese Option aus, um einen Zeitplan mit einer einmaligen Ausführung zu definieren. Im Bereich *Anfangs- und Enddatum* können Sie den Tag angeben, an dem der Zeitplan ausgeführt werden soll. Dieser Zeitplan läuft unmittelbar nach seiner Verarbeitung ab.

#### **Bereich »Anfangs- und Enddatum«**

Geben Sie das Anfangsdatum für den Beginn der Gültigkeit des Zeitplans und das Enddatum für den Ablauf des Zeitplans an. Zeitpläne laufen ohne Benachrichtigung ab. Nach dem Enddatum können sie nicht mehr ausgeführt werden. Abgelaufene Zeitpläne werden nicht automatisch gelöscht, sondern müssen manuell entfernt werden. Wenn Sie einen abgelaufenen Zeitplan fortsetzen möchten, reicht es daher aus, das Enddatum entsprechend zu ändern.

Wie Sie einen Berichtsverlauf einrichten, erfahren Sie im nächsten Abschnitt.

## **Einen Berichtsverlauf einrichten**

Sie wollen die Änderungen der Daten eines Berichts im Auge behalten. Es interessiert Sie z.B., wie sich die Verkäufe Ihrer Waren in den jeweiligen Verkaufsgebieten in den letzten Monaten entwickelt haben.

Dafür soll es möglich sein, den Verlauf der Daten eines Berichts für vorher festgelegte Zeitpunkte in der Vergangenheit anzeigen zu können. Hierfür ist die Verwendung von zeitplangesteuerten Momentaufnahmen ideal.

Um diese einzurichten, gehen Sie folgendermaßen vor:

- **1.** Starten Sie den Berichts-Manager, indem Sie in der Adresszeile des Browsers die URL »http://<Ihr Webservername>:<Port>/reports« eingeben.
- **2.** Klicken Sie auf den Pfeil rechts neben dem Namen des Berichts, von dem Momentaufnahmen erstellt werden sollen, z.B. *Employee Sales Summary 2012* aus dem Ordner *AdventureWorks Sample Reports 2012*. Wie Sie mit Berichten arbeiten, wird in Kapitel 23 erklärt.
- **3.** Wählen Sie den Befehl *Verwalten*.
- **4.** Um einen Ablauf für eine Historie anzulegen, klicken Sie auf *Momentaufnahmeoptionen* (Abbildung 28.2).
- **5.** Aktivieren Sie das Kontrollkästchen *Folgenden Zeitplan verwenden, um dem Berichtsverlauf Momentaufnahmen hinzuzufügen* und wählen Sie die Option *Berichtsspezifischer Zeitplan* aus.
- **6.** Klicken Sie auf *Konfigurieren*, um einen Zeitplan im Detail festzulegen (siehe Abbildung 28.1).

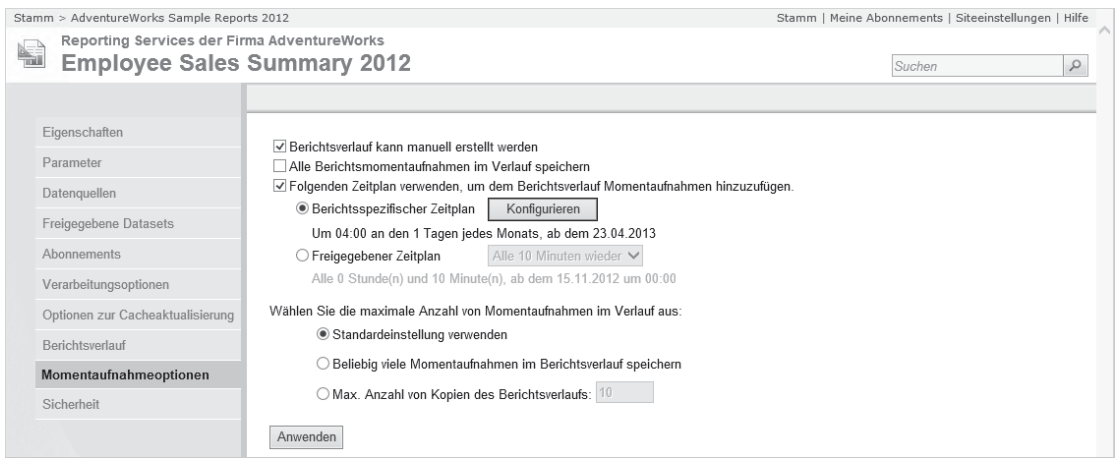

**Abbildung 28.2** Über die Eigenschaftenseite *Verlauf* werden Verläufe für einen Bericht eingerichtet

- **7.** Wählen Sie im Bereich *Zeitplandetails* aus der ersten Kategorie die Option *Monat* aus.
- **8.** In der zweiten Kategorie, rechts davon, wählen Sie die Option *Kalendertag(e)* und tragen den Wert »1« ein. Lassen Sie alle Monate ausgewählt. Die Startzeit soll »04:00« Uhr betragen.
- **9.** Im Bereich *Anfangs- und Enddatum*, geben Sie ein Startdatum, z.B. den »23.04.2013«, ein. Da Sie dieses nicht direkt im Textfeld eintragen können, müssen Sie rechts davon auf das Kalendersymbol en klicken. Im Monatsanzeiger wählen Sie jetzt ein Datum aus.
- **10.** Bestätigen Sie mit *OK*, um den Zeitplan zum Bericht einzurichten.

Die Reporting Services verwenden den SQL Server-Agent als Zeitplanungsmodul. Ohne den SQL Server-Agent auszuführen, können Sie keine geplante Operation erstellen. Sollten Sie also im abschließend noch folgenden Schritt 11 eine Fehlermeldung erhalten, liegt dies mit hoher Wahrscheinlichkeit daran, dass der SQL Server-Agent nicht gestartet ist. Holen Sie dies nach, indem Sie *SQL Server-Konfigurations-Manager* im Startmenü oder als Kachel auf der Startseite wählen, im Dialogfeld in der Liste *SQL Server-Dienste* die Auswahl *SQL Server Agent (MSSQLSERVER)* treffen und nach einem Klick mit der rechten Maustaste im folgenden Kontextmenü auf *Starten* klicken. **WICHTIG**

Wenn Sie diesen Vorgang nicht nach jedem Systemstart wiederholen möchten, sollten Sie die Eigenschaften des Diensts *SQL Server-Agent* öffnen, indem Sie mit der rechten Maustaste im Kontextmenü diesmal auf *Eigenschaften* klicken. Im folgenden Dialogfeld *Eigenschaften von SQL Server-Agent (MSSQLSERVER)* wählen Sie oben die Registerkarte *Dienst* aus und stellen anschließend als Startmodus *Automatisch* ein. Bestätigen Sie Ihre Eingabe mit *Übernehmen* und schließen Sie das Dialogfeld.

Sobald in der Spalte *Status* der Hinweis *Wird ausgeführt* angezeigt wird, können Sie das Fenster schließen.

**11.** Klicken Sie auf *Anwenden*, um die neuen oder geänderten Verlaufsdaten zu speichern.

Sie haben einen monatlichen Verlauf für einen Bericht eingerichtet. Die Momentaufnahmen finden Sie, sobald der eingestellte Zeitpunkt mindestens einmal erreicht wurde, im Berichtsverlauf. Dieser soll nun betrachtet werden.

## **Arbeiten mit dem Berichtsverlauf**

Der Berichtsverlauf enthält die Auflistung der erstellten Momentaufnahmen eines Berichts.

Im Berichtsverlauf werden Momentaufnahmen aus folgenden Bereichen gesammelt:

- -Kopien, die durch einen berichtsspezifischen Zeitplan entstehen
- -Kopien aus einem freigegebenen Zeitplan, der mit dem Bericht verbunden ist
- -Kopien, die durch die Berichtsausführung erstellt wurden (siehe Kapitel 26)
- -Manuell erstellte Momentaufnahmen

Jeder Benutzer mit Zugriff auf einen Bericht kann sich den Berichtsverlauf für diesen Bericht anzeigen lassen. Diese Berechtigungen werden von der Aufgabe *Berichte anzeigen* bereitgestellt.

Der Berichtsverlauf ist nicht für Berichte mit vertraulichen oder persönlichen Daten vorgesehen. Aus diesem Grund kann der Berichtsverlauf nur jene Berichte enthalten, die die Abfrage einer Datenquelle mithilfe eines einzigen Satzes von Anmeldeinformationen durchführt, die für alle Benutzer verfügbar sind, die einen Bericht ausführen. Dies gilt also nur für Berichte, die entweder gespeicherte Anmeldeinformationen oder Anmeldeinformationen für die unbeaufsichtigte Berichtsausführung verwenden. **WICHTIG**

Nähere Informationen zur Anmeldung an Datenquellen finden Sie in Kapitel 24, mehr zu Sicherheit und Benutzerrollen in Kapitel 25.

Der Berichtsverlauf ist eine Erweiterung des Berichts. Beim Verschieben eines Berichts wird auch der Berichtsverlauf verschoben. Wenn Sie einen Bericht ändern oder dessen Datenquelle löschen, bleibt der vorhandene Berichtsverlauf erhalten.

Der Berichtsverlauf besteht aus Berichtsmomentaufnahmen, die Instanzen eines Berichts mit Layout-Informationen und Daten aus einer externen Quelle zu bestimmten Zeitpunkten darstellen. Jede Momentaufnahme im Berichtsverlauf erfasst den Zustand eines Berichts zu dem Zeitpunkt, als die Momentaufnahme erstellt wurde. Falls Sie das Layout ändern oder die Datenquelle löschen, bleiben die Momentaufnahmen im Berichtsverlauf erhalten.

- **12.** Möchten Sie zügig sehen, wie sich ein Verlauf aufbaut, müssen Sie zu Testzwecken ein kurzes Intervall für den Zeitplan wählen. Wiederholen Sie die Schritte 1 bis 11 des Beispiels aus dem Abschnitt »Einen Berichtsverlauf einrichten«. Verwenden Sie einen anderen Bericht, z.B. *Customers Near Stores 2012*. Ändern Sie jedoch die folgenden Punkte ab:
- **1.** Wählen Sie auf der Seite *Zeitplan bearbeiten*, aus der ersten Kategorie *Stunde*. Tragen Sie in der zweiten Kategorie für *Den Zeitplan ausführen alle:* eine Minutenzahl ein, z.B. »00:01«. Setzen Sie die *Startzeit* auf Ihre aktuelle Uhrzeit.
- **2.** Das Anfangsdatum zeigt automatisch auf den aktuellen Tag und kann somit bleiben.
- **3.** Auf der Eigenschaftenseite *Verlauf* wählen Sie die Option *Max. Anzahl von Kopien des Berichtsverlaufs* und tragen den Wert »20« für die Begrenzung ein, wodurch immer nur 20 Kopien eines Berichts im Verlauf gespeichert werden. Dabei wird die älteste Kopie gelöscht, wenn eine neue gespeichert wird und die Begrenzung erreicht ist. Sobald Sie auf *Anwenden* klicken, erscheint der Hinweis aus Abbildung 28.3. Bestätigen Sie diesen mit *OK*.

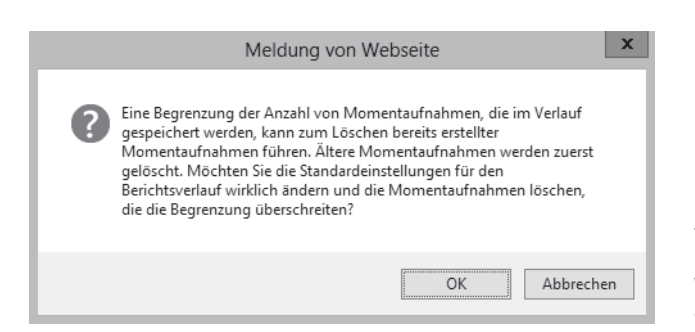

**Abbildung 28.3** Damit Sie nicht versehentlich ältere Momentaufnahmen Ihrer Berichte löschen, erhalten Sie vorab bei der Begrenzung des Verlaufs einen Hinweis angezeigt

Nach einiger Zeit haben sich genug Kopien im Berichtsverlauf gesammelt. Wie Sie diese Kopien verwalten können, wird im nächsten Abschnitt erläutert.

#### **Die Berichtsverlauf-Seite**

Mithilfe der Seite *Berichtsverlauf* können Sie die im Laufe der Zeit generierten und gespeicherten Berichtsmomentaufnahmen anzeigen. Die Verlaufseigenschaften eines Berichts bestimmen die Art und Weise, in der der Berichtsverlauf erstellt werden kann. Der Berichtsverlauf wird immer im Kontext des Berichts angezeigt, aus dem er stammt. Es ist nicht möglich, den Verlauf aller Berichte zentral anzuzeigen.

Die Momentaufnahmen werden in einer Liste angezeigt (Abbildung 28.4). Die Spalte *Letzte Ausführung* enthält den Zeitstempel. Sie zeigt das Datum und die Uhrzeit der Erstellung an. Die Spalte *Größe* zeigt den Speicherbedarf der Berichtsdefinition und der Daten im Bericht an, welcher in der Berichtsserver-Datenbank verwendet wird. Die Größe des dargestellten Berichts einschließlich der Formatierung ist tatsächlich höher. Die in Klammern angegebene Gesamtgröße enthält die Summe der Größe aller Momentaufnahmen im Berichtsverlauf des aktuellen Berichts.

Der Pfeil neben einem der Spaltenköpfe *Letzte Ausführung* oder *Größe* zeigt Ihnen die derzeitige Sortierungsreihenfolge an. Sie können diese ändern, indem Sie auf einen der beiden Spaltenköpfe klicken. Ein nochmaliges Klicken auf denselben Spaltenkopf dreht die Reihenfolge um.

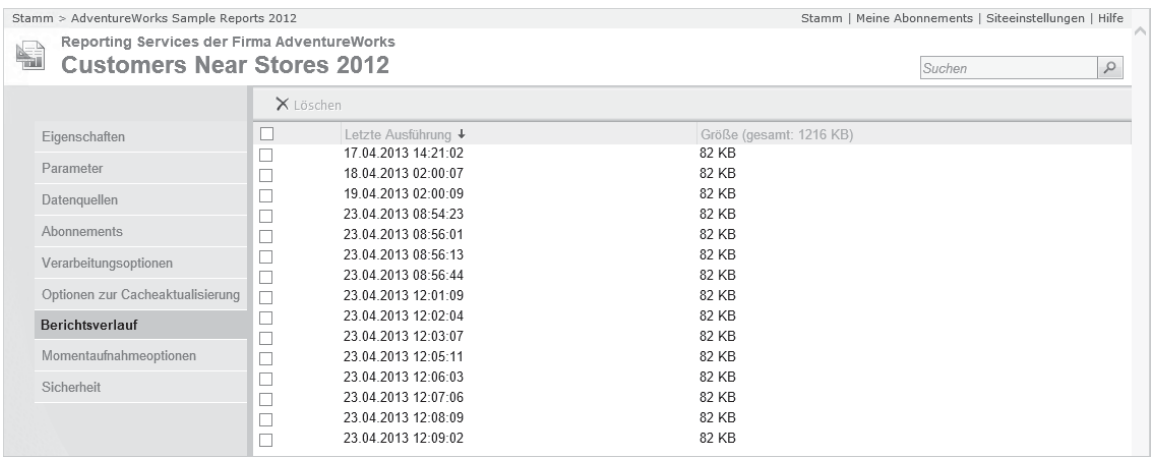

**Abbildung 28.4** Darstellung der Berichtsverlauf-Seite für einen Bericht

Klicken Sie auf den Zeitstempel einer Momentaufnahme im Berichtsverlauf, um diese anzuzeigen. Die im Berichtsverlauf angezeigten Momentaufnahmen unterscheiden sich nur durch das Datum und die Uhrzeit ihrer Erstellung. Es gibt keinen grafischen Hinweis, ob eine Momentaufnahme als Folge eines Zeitplans oder durch einen manuellen Vorgang generiert wurde.

Die Symbolleiste des Berichtsverlaufs stellt Ihnen zwei Schaltflächen zur Verfügung (Tabelle 28.2).

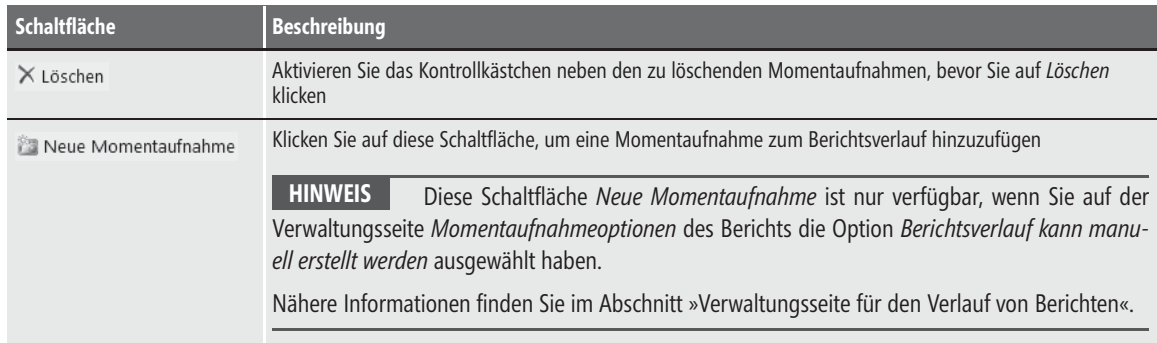

**Tabelle 28.2** Übersicht der Schaltflächen der Symbolleiste des Berichtsverlaufs

#### **Momentaufnahmen löschen**

Zum Ende eines Geschäftsjahrs soll der Verlauf eines Berichts aufgeräumt werden, d.h. die nicht mehr benötigten Momentaufnahmen müssen gelöscht werden. Außerdem soll eine Momentaufnahme zum aktuellen Stand der Daten erzeugt werden.

Gehen Sie hierzu folgendermaßen vor:

- **1.** Wählen Sie im Berichts-Manager einen Bericht mit ausgefülltem Berichtsverlauf aus, z.B. den in den vorigen Abschnitten mit einem Berichtsverlauf versehenen *Customers Near Stores 2012* aus den *AdventureWorks Sample Reports 2012*.
- **2.** Wählen Sie die Verwaltungsseite *Berichtsverlauf*.
- **3.** Aktivieren Sie das Kontrollkästchen vor den Momentaufnahmen, die nicht mehr benötigt werden.
- **4.** Klicken Sie auf *Löschen*, um die ausgewählten Momentaufnahmen aus dem Verlauf zu entfernen.
- **5.** Bevor die Momentaufnahme endgültig gelöscht wird, werden Sie gefragt, ob Sie dies wirklich tun möchten. Bestätigen Sie mit *OK*.

Einmal gelöschte Momentaufnahmen eines Berichts können nicht wieder hergestellt werden. **ACHTUNG**

**6.** Sie erstellen den Jahresabschluss, indem Sie eine manuelle Momentaufnahme erzeugen. Klicken Sie dazu auf *Neue Momentaufnahme*.

Sie haben nun den Verlauf eines Berichts aufgeräumt und den Jahresabschluss mit einer manuellen Momentaufnahme durchgeführt.

Für das nächste Jahr nehmen Sie sich vor, die Berichte noch mehr zu strukturieren und die Verläufe durch gemeinsame Zeitpläne zu steuern. Der Jahresabschluss für mehrere Berichte soll von nun an ebenfalls automatisch zum richtigen Termin erzeugt werden. Wie das geht, erfahren Sie im nächsten Abschnitt.

## **Freigegebene Zeitpläne einsetzen**

Freigegebene Zeitpläne funktionieren im Wesentlichen genauso wie die berichtsspezifischen Zeitpläne, die Sie in den vorangegangenen Abschnitten kennengelernt haben, können aber im Gegensatz zu diesen in mehreren Berichten verwendet werden. Dies erleichtert die Administration, da Änderungen an Zeitplänen nur noch in den freigegebenen Zeitplänen und nicht mehr an jedem einzelnen Bericht vorgenommen werden müssen.

Zeitpläne, ob freigegeben oder berichtsspezifisch, werden verwendet, um Momentaufnahmen von Berichten in deren Verlauf zu speichern.

Freigegebene Zeitpläne können nicht nur für Momentaufnahmen verwendet werden, sondern überall dort, wo berichtsspezifische Zeitpläne angegeben werden können, z.B. auch Abonnements. **WICHTIG**

Was Abonnements sind und wie Sie sie erstellen, finden Sie in Kapitel 31 beschrieben.

Freigegebene Zeitpläne sind Elemente auf Systemebene, weshalb im Gegensatz zu einem berichtsspezifischen Zeitplan zum Erstellen eines freigegebenen Zeitplans Berechtigungen auf Systemebene erforderlich sind. Deshalb erstellt normalerweise ein Berichtsserveradministrator oder Inhalts-Manager die freigegebenen Zeitpläne, die auf dem Server verfügbar sind. Im Gegensatz hierzu können berichtsspezifische Zeitpläne von einzelnen Benutzern erstellt werden.

Freigegebene Zeitpläne können zentral verwaltet, unterbrochen und fortgesetzt werden. Einen berichtsspezifischen Zeitplan müssen Sie dagegen manuell bearbeiten, um zu verhindern, dass er ausgeführt wird.

Erstellen Sie einen berichtsspezifischen Zeitplan, wenn ein freigegebener Zeitplan nicht die benötigte Häufigkeits- oder Wiederholungsoption bereitstellt.

#### **Freigegebene Zeitpläne verwalten**

Ein freigegebener Zeitplan ist ein von Ihnen erstellter, benannter Zeitplan, den Sie getrennt von Berichten, Abonnements und anderen Prozessen verwalten, die Zeitplaninformationen verwenden. Benutzer können die von Ihnen bereitgestellten Zeitpläne verwenden, um diese für z.B. die Einrichtung eines Berichtsverlaufs zu nutzen.

Verwenden Sie die Seite *Zeitpläne* im Berichts-Manager zum Verwalten freigegebener Zeitpläne (Abbildung 28.5). Auf dieser Seite können Sie alle freigegebenen Zeitpläne anzeigen, die für den Server definiert sind, Zeitpläne anhalten und fortsetzen, sowie Zeitpläne zum Ändern oder Löschen auswählen. Außerdem können neue Zeitpläne hinzugefügt werden.

Einen Zeitplan können Sie jederzeit erstellen oder ändern. Wenn jedoch ein Zeitplan vor Abschluss Ihrer Änderungen ausgeführt wird, wird die vorherige Version des Zeitplans verwendet. Der geänderte Zeitplan wird erst nach dem Speichern wirksam. **ACHTUNG**

Wenn Sie also einen freigegebenen Zeitplan ändern, sollten Sie ihn anhalten, bevor Sie Änderungen daran vornehmen. Die Änderungen werden wirksam, sobald Sie den Zeitplan fortsetzen. Ein Beispiel dazu finden Sie im Abschnitt »Einen Zeitplan anhalten bzw. fortsetzen«.

Durch Analysieren der Werte in den Feldern *Letzte Ausführung*, *Nächste Ausführung* und *Status* auf der Seite *Zeitpläne* können Sie feststellen, ob ein freigegebener Zeitplan derzeit verwendet wird. Wenn ein Zeitplan nicht mehr ausgeführt wird, weil er abgelaufen ist, wird das Ablaufdatum im Feld *Status* angezeigt.

| Stamm   Meine Abonnements   Siteeinstellungen   Hilfe<br><b>Stamm</b> |                                             |   |                          |                                                                                                    |                                   |            |                                             |  |  |
|-----------------------------------------------------------------------|---------------------------------------------|---|--------------------------|----------------------------------------------------------------------------------------------------|-----------------------------------|------------|---------------------------------------------|--|--|
|                                                                       | Reporting Services der Firma AdventureWorks |   |                          |                                                                                                    |                                   |            |                                             |  |  |
| 연<br>Siteeinstellungen                                                |                                             |   |                          |                                                                                                    |                                   |            | Suchen                                      |  |  |
|                                                                       |                                             |   | X Löschen                | II Anhalten<br>Neuer Zeitplan<br>Fortsetzen                                                               |                                   |            |                                             |  |  |
|                                                                       | Allgemein                                   |   | Name                     | Zeitplan $\downarrow$                                                                                     | <b>Frsteller</b>                  |            | Letzte Ausführung Nächste Ausführung Status |  |  |
|                                                                       | Sicherheit                                  | ◡ | monatliche<br>Ausführung | Um 06:00 am erste Mo jedes Monats, ab dem 23.04.2013                                                      | <b>DEMO2013</b><br><b>\iKnuth</b> | Nie        | 06.05.2013 06:00                            |  |  |
|                                                                       | Zeitpläne                                   |   | kuriose<br>Ausführung    | Um 23:55 am erste Mo; Do; Sa im Apr; Mai; Jun; Jul; Aug; Sep,<br>ab dem 29.04.2013 und bis zum 27.05.2013 | DFM02013<br><b>\iKnuth</b>        | <b>Nie</b> | 02 05 2013 23:55                            |  |  |

**Abbildung 28.5** Ein Zeitplan wurde ausgewählt, um ihn anzuhalten

Die Symbolleiste der Seite *Zeitpläne* stellt Ihnen Schaltflächen zur Bearbeitung der Zeitpläne zur Verfügung (Tabelle 28.3). Aktivieren Sie das Kontrollkästchen neben den gewünschten freigegebenen Zeitplänen, um diese zu löschen, anzuhalten oder fortzusetzen.

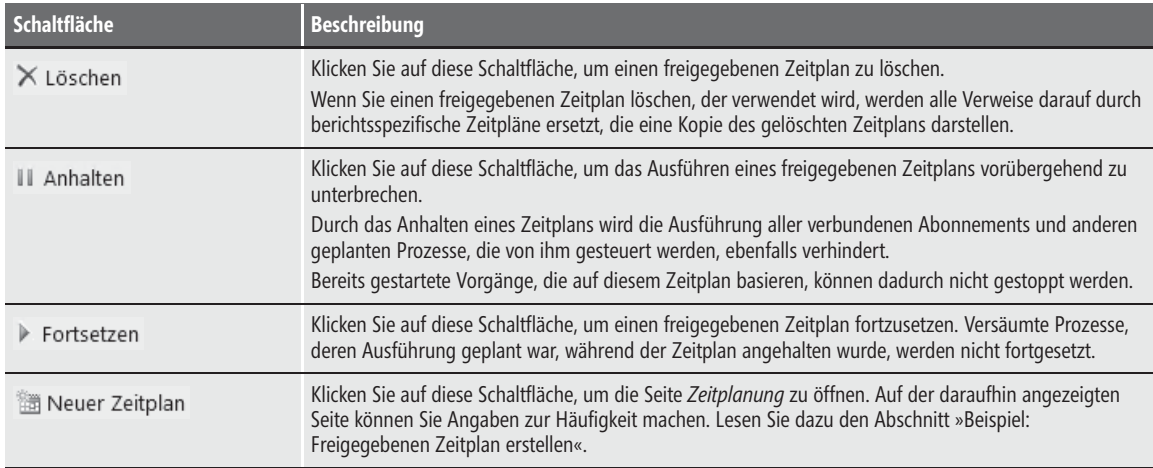

**Tabelle 28.3** Übersicht der Symbolleiste der Seite *Freigegebene Zeitpläne*

Die Zeitpläne werden in Listenform angezeigt. Die Informationen stehen in folgenden Spalten:

- **Name** Der Name des freigegebenen Zeitplans, durch den später die Auswahl auf den jeweiligen Eigenschaftenseiten der Berichte stattfindet
- **Zeitplan** Zeigt die freigegebenen Zeitpläne an, die aktuell definiert sind. Klicken Sie auf einen freigegebenen Zeitplan, um die Informationen zur Häufigkeit anzuzeigen oder zu bearbeiten
- -**Ersteller** Zeigt den Benutzer an, der den freigegebenen Zeitplan erstellt hat
- - **Letzte Ausführung** und **Nächste Ausführung** Zeigt den Zeitpunkt an, zu dem der freigegebene Zeitplan zuletzt ausgeführt wurde und wann er das nächste Mal ausgeführt wird
- -**Status** Zeigt an, ob ein freigegebener Zeitplan angehalten oder aktiv ist

Der Pfeil neben einem der Spaltenköpfe zeigt Ihnen die derzeitige Sortierungsreihenfolge an. Sie können diese ändern, indem Sie auf einen der Spaltenköpfe klicken. Ein nochmaliges Klicken auf denselben Spaltenkopf kehrt die Reihenfolge um.

#### **Beispiel: Freigegebenen Zeitplan erstellen**

Inzwischen haben sich bei Ihnen viele Berichte angesammelt, für die im Rahmen des Jahresabschlusses Momentaufnahmen erstellt werden müssen. Da sich der Jahresabschluss aber oftmals etwas nach vorne oder hinten verschiebt, verlieren Sie sicherlich schnell die Lust daran, jedes Mal etliche berichtsspezifische Zeitpläne einzeln zu ändern und beschließen, einen freigegebenen Zeitplan zu erstellen, der den Zeitpunkt des Jahresabschluss für alle Berichte zentral festlegt, damit Sie bei allen zukünftigen Verschiebungen des Jahresabschlusses nur noch einen einzigen Zeitplan ändern müssen.

Führen Sie dazu folgende Schritte aus.

- **1.** Klicken Sie auf der globalen Symbolleiste des Berichts-Managers auf *Siteeinstellungen*.
- **2.** Klicken Sie auf *Zeitpläne* im Menü links auf der Seite.
- **3.** Öffnen Sie durch Klicken auf *Neuer Zeitplan* die Seite *Zeitplanung*, mit der Pläne erstellt bzw. bearbeitet werden können (Abbildung 28.6).

Die Seite *Zeitplan* ist fast identisch mit der für die Erstellung und Bearbeitung von berichtsspezifischen Zeitplänen. Wenn Sie die Abbildung 28.1 mit Abbildung 28.6 vergleichen, werden Sie erkennen, dass dem freigegebenen Zeitplan zusätzlich ein Name zugewiesen werden muss. **HINWEIS**

Eine detaillierte Beschreibung, wie Sie einen Zeitplan einrichten, finden Sie im Abschnitt »Einen Berichtsverlauf einrichten«.

- **4.** Geben Sie dem Zeitplan den Namen »Jahresabschluss«.
- **5.** Im Bereich *Zeitplandetails* wählen Sie für die erste Kategorie *Monat*.
- **6.** In der zweiten Kategorie deaktivieren Sie die Kontrollkästchen aller Monate mit Ausnahme *Okt*.
- **7.** Wählen Sie die Option *Kalendertag(e)* und tragen dort den Wert »1« ein.
- **8.** Die *Startzeit* setzen Sie auf »00:30« Uhr, da z.B. um 0:00 Uhr ein Systemabgleich aller Filialen erfolgt und daher keine Buchungen falsch abgerechnet werden.
- **9.** Im Bereich *Anfangs- und Enddatum* wählen Sie für *Diesen Zeitplan ausführen ab:* den »23.04.2013«. Öffnen Sie dazu den Datumswechsler per Klick auf das Symbol .

Nachdem Sie aus dem Datumswechsler ein Datum ausgewählt haben, warten Sie, bis das neue Datum im Textfeld neben *Diesen Zeitplan ausführen ab* eingetragen ist, bevor Sie die Änderungen des Zeitplans per Klick auf *OK* abschließen. Ein vorheriges Anklicken von *OK* übernimmt die Änderungen nicht! **ACHTUNG**

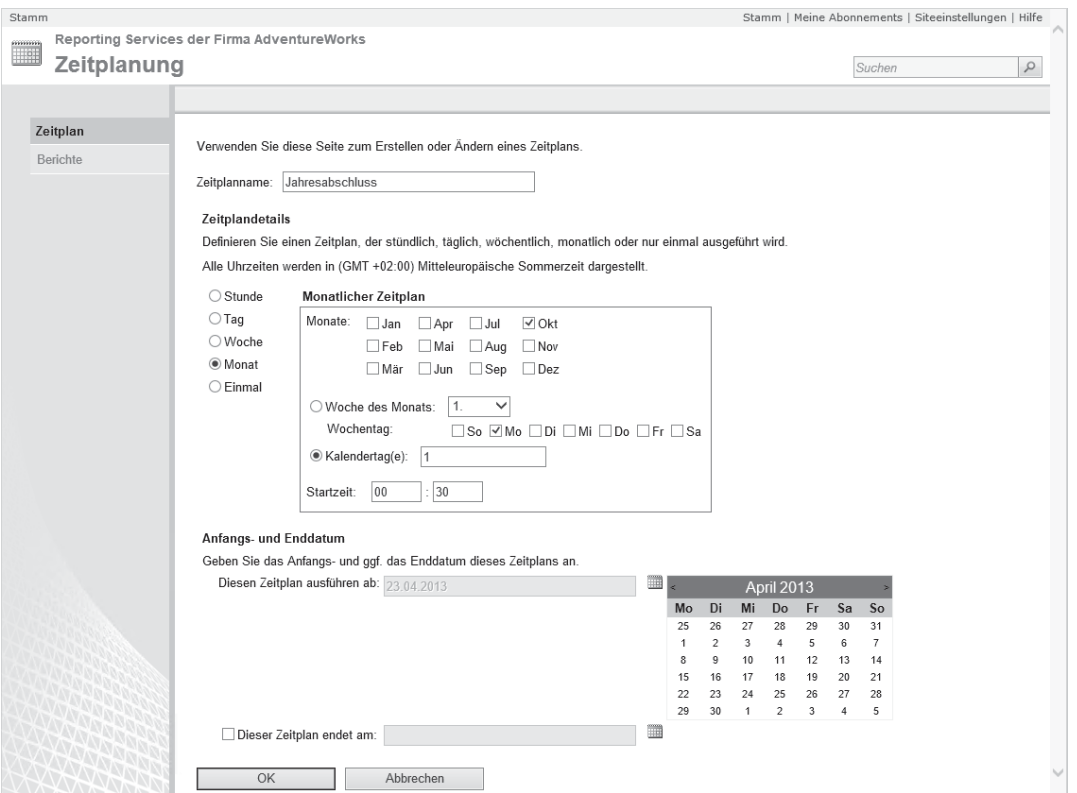

**Abbildung 28.6** So wird der freigegebene Zeitplan für den Jahresabschluss eingerichtet

**10.** Bestätigen Sie die Erstellung des Zeitplans mit einem Klick auf *OK*.

Es wird nun wieder die Liste der freigegebenen Zeitpläne angezeigt, in der nun der neue Zeitplan *Jahresabschluss* enthalten ist.

#### **Einen freigegebenen Zeitplan einem Bericht zuweisen**

Ohne einen angebundenen Bericht nutzt Ihnen der schönste Zeitplan nichts. Daher soll ein freigegebener Zeitplan einem Bericht zugewiesen werden:

- **1.** Für das Beispiel aus dem Abschnitt »Einen Berichtsverlauf einrichten« führen Sie die Schritte 1 bis 5 aus. Wählen Sie einen anderen Bericht, z.B. *Store Contacts 2012*.
- **2.** Aktivieren Sie das Kontrollkästchen *Folgenden Zeitplan verwenden, um dem Berichtsverlauf Momentaufnahmen hinzuzufügen*, sofern es nicht schon aktiviert ist.
- **3.** Wählen Sie die Option *Freigegebener Zeitplan*.
- **4.** Aus dem Listenfeld wählen Sie einen Zeitplan aus, z.B. *Jahresabschluss*. Die Ausführungsdaten des ausgewählten Zeitplans werden auf der Seite angezeigt. Vergewissern Sie sich, dass Sie den Bericht mit dem richtigen Zeitplan verbunden haben.
- **5.** Klicken Sie auf *Anwenden*, damit die Verknüpfung zum freigegebenen Zeitplan im Berichtsverlauf gespeichert wird.

Es werden von nun an Momentaufnahmen für den Bericht *Store Contacts 2012* erzeugt. Wann und in welchen Intervallen diese Momentaufnahmen generiert werden, steuert der freigegebene Zeitplan *Jahresabschluss*.

#### **Welche Berichte sind einem Zeitplan zugewiesen?**

Jeder freigegebene Zeitplan verfügt über die Verwaltungsseite *Berichte*, auf der alle Berichte aufgeführt sind, die diesen Zeitplan verwenden.

- **1.** Klicken Sie im Berichts-Manager in der globalen Symbolleiste oben rechts auf *Siteeinstellungen*.
- **2.** Um die Liste der Zeitpläne zu öffnen, klicken Sie links im Menü auf *Zeitpläne*.
- **3.** Wählen Sie aus der Liste einen Zeitplan aus, z.B. *Jahresabschluss*, und klicken Sie auf dessen Namen.
- **4.** Im linken Bereich der Seite für den Zeitplan können Sie zwischen *Zeitplan* und *Berichte* wählen. Klicken Sie auf *Berichte*, um die Berichte zu sehen, die mit dem Zeitplan verbunden sind.
- **5.** Möchten Sie einen Bericht bearbeiten oder die Verbindung zu diesem aufheben, öffnen Sie das Menü zu einem Bericht mit Klick auf den Pfeil rechts neben dessen Namen und dort auf *Verwalten*. Über die Verwaltungsseite *Momentaufnahmeoptionen* können Sie die gewünschten Einstellungen vornehmen.

Wie Sie einen Bericht erstellen und bearbeiten, erfahren Sie in Teil A dieses Buchs. Welche Eigenschaften Sie bei einem Bericht über den Berichts-Manager einstellen können, wird in Kapitel 23 erläutert.

Sie haben sich nun für einen freigegebenen Zeitplan informiert, welche Berichte mit diesem verbunden sind.

#### **Einen Zeitplan anhalten bzw. fortsetzen**

In diesem Abschnitt werden Sie einen Zeitplan anhalten, um daran Änderungen vorzunehmen. Sobald die Arbeit erledigt ist, soll der Zeitplan fortgesetzt werden.

Ein Zeitplan wird typischerweise angehalten und fortgesetzt, um zu verhindern, dass während der Durchführung von Änderungen die vorherige Version des Zeitplans verwendet wird. Die Ausführung freigegebener Zeitpläne findet nämlich unabhängig von der Bearbeitung statt. **ACHTUNG**

| Stamm                        |                                                                          |                                                                                                    |                            |            | Stamm   Meine Abonnements   Siteeinstellungen   Hilfe |            |  |  |  |  |
|------------------------------|--------------------------------------------------------------------------|----------------------------------------------------------------------------------------------------|----------------------------|------------|-------------------------------------------------------|------------|--|--|--|--|
| KP<br>P<br>Siteeinstellungen | Reporting Services der Firma AdventureWorks                              |                                                                                                    |                            | Suchen     | Q                                                     |            |  |  |  |  |
|                              | $X$ I öschen<br>II Anhalten<br><sup>翻</sup> Neuer Zeitplan<br>Fortsetzen |                                                                                                    |                            |            |                                                       |            |  |  |  |  |
| Allgemein                    | Name                                                                     | Zeitplan ↓                                                                                                | Ersteller                  |            | Letzte Ausführung Nächste Ausführung Status           |            |  |  |  |  |
| Sicherheit                   | Jahresabschluss<br>$\overline{\mathbf{v}}$                               | Um 00:30 an den 1 Tagen von Okt. ab dem 23.04.2013                                                        | DFM02013<br><b>\jKnuth</b> | <b>Nie</b> | Nie                                                   | Angehalten |  |  |  |  |
| Zeitpläne                    | monatliche<br>Ausführung                                                 | Um 06:00 am erste Mo jedes Monats, ab dem 23.04.2013                                                      | DEMO2013<br><b>\iKnuth</b> | Nie        | 06.05.2013 06:00                                      |            |  |  |  |  |
|                              | kuriose Ausführung                                                       | Um 23:55 am erste Mo; Do; Sa im Apr; Mai; Jun; Jul; Aug;<br>Sep, ab dem 29.04.2013 und bis zum 27.05.2013 | DEMO2013<br><b>\iKnuth</b> | Nie        | 02.05.2013 23:55                                      |            |  |  |  |  |

**Abbildung 28.7** Die Liste der freigegebenen Zeitpläne meldet in der Spalte *Status*, welcher angehalten wurde

Ihr Chef möchte den Jahresabschluss zum Jahresende durchführen, d.h. die Daten sollen anstatt am 1.10. erst zum 31.12. abgeschlossen werden. Dazu müssen Sie den Zeitplan ändern, und da beim Jahresabschluss nun wirklich nichts schief gehen darf, halten Sie den Zeitplan während der Änderung an.

Gehen Sie dazu folgendermaßen vor:

- **1.** Klicken Sie im gestarteten Berichts-Manager in der globalen Symbolleiste oben rechts auf *Siteeinstellungen*.
- **2.** Um die Liste der Zeitpläne zu öffnen, klicken Sie links im Menü auf *Zeitpläne*.
- **3.** Aktivieren Sie das Kontrollkästchen vor dem Namen eines Zeitplans, z.B. *Jahresabschluss*, wodurch die Schaltflächen der Zeitplan-Symbolleiste aktiv werden.
- **4.** Klicken Sie auf *Anhalten*, um die Ausführung des Zeitplans zu unterbrechen. Das Feld *Status* zeigt Ihnen an, dass der Zeitplan angehalten wurde (Abbildung 28.7).
- **5.** Klicken Sie auf den Namen des Zeitplans *Jahresabschluss*, um die nötigen Änderungen vorzunehmen.
- **6.** Ändern Sie aus dem Bereich *Zeitplandetails* in der zweiten Kategorie die Angaben auf den »01.01«. Deaktivieren Sie *Okt* für das Feld *Monate* und aktivieren dafür *Jan*. Bei der Option *Kalendertag(e)* tragen Sie den Wert »1« ein. Die Startzeit setzten Sie auf »00:00« (Abbildung 28.8).

Sie müssen den 01.01. 00:00 wählen, da es nicht möglich ist, eine Startzeit von 24:00 einzustellen. **HINWEIS**

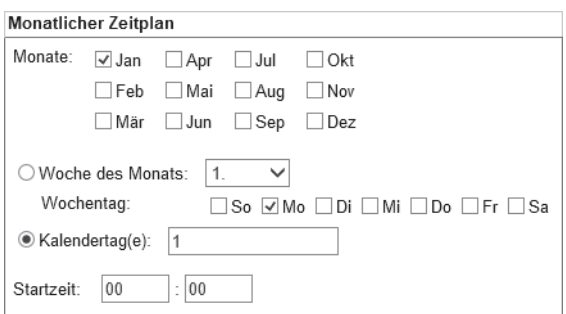

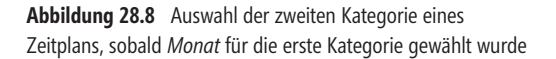

**7.** Sie müssen im Bereich *Anfangs- und Enddatum* das Startdatum ändern. Legen Sie für *Diesen Zeitplan ausführen ab* das Datum so fest, dass der Zeitplan erst zum Ende des nächsten Jahres ausgeführt wird. Demzufolge muss das Anfangsdatum mindestens einen Tag nach dem 1.1. des nächsten Jahres gesetzt werden.

Sie können das Datum per Klick auf das Symbol im Datumswechsler ändern.

- **8.** Bestätigen Sie die Änderungen mit *OK*.
- **9.** Jetzt müssen Sie den Zeitplan wieder starten. Aktivieren Sie dazu erneut das Kontrollkästchen vor dem Zeitplannamen *Jahresabschluss* und klicken Sie auf *Fortsetzen* (Abbildung 28.7).

Die Spalte *Zeitplan* in der Liste der freigegebenen Zeitpläne zeigt Ihnen die neuen Ausführungszeiten. Wann der Zeitplan das nächste Mal startet, sehen Sie in der Spalte *Nächste Ausführung*.

Mit diesem Kapitel haben Sie mit den Zeitplänen ein wichtiges Werkzeug für die Steuerung der zeitlichen Abläufe im Berichtsserver kennengelernt. Außerdem wird durch den Einsatz freigegebener Zeitpläne der Verwaltungsaufwand erheblich verringert.

Damit haben Sie bereits einige Möglichkeiten der Steuerung kennengelernt – noch weit flexiblere Varianten hierfür werden Ihnen im folgenden Teil D dieses Buchs vorgestellt, der auf die Programmierbarkeit der Reporting Services 2012 eingeht.